**Job Aid** 

# Office of Transportation and Air **How to Register a New Company Under Title 40 CFR**<br>Quality Fuels Registration **Part 80 in OTAQREG** (OTAQREG)

This job aid is designed to provide a high-level overview of the process for registering a new company under Title 40 CFR in OTAQREG so that you can start using the redesigned OTAQREG system as quickly as possible.

## **Before you begin:**

- 1. You must have a Central Data Exchange (CDX) account
- 2. You must be logged into the CDX OTAQREG program service

For help with these steps, see the documentation on EPA's Fuels Registration, Reporting, and Compliance Help website:

<https://www.epa.gov/fuels-registration-reporting-and-compliance-help>

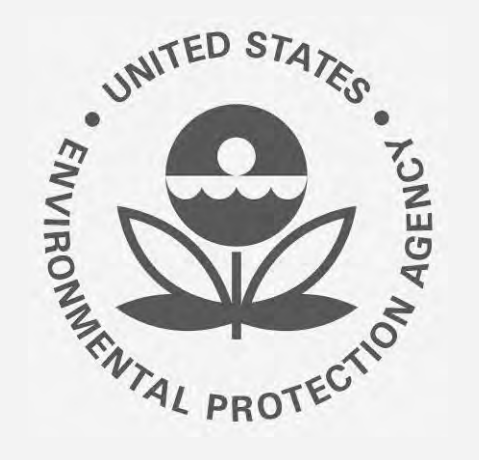

## **How to create a New Company Request**

- 1. Click **Register New Company**
- 2. Enter the following company information
	- Company Name
	- **E** Street Address
	- Street Address (Line 2)
	- City
	- State
	- Postal Code
	- Country
- 3. Click **Continue**

Steps continue on next slide…

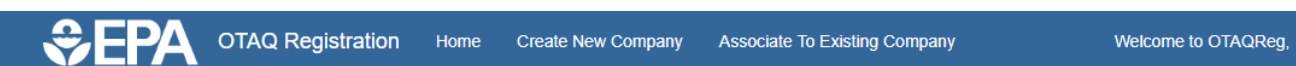

Welcome to the OTAQ Fuels Registration application, in order to be EPA compliant you must enter your Company information. Please choose one of the options below.

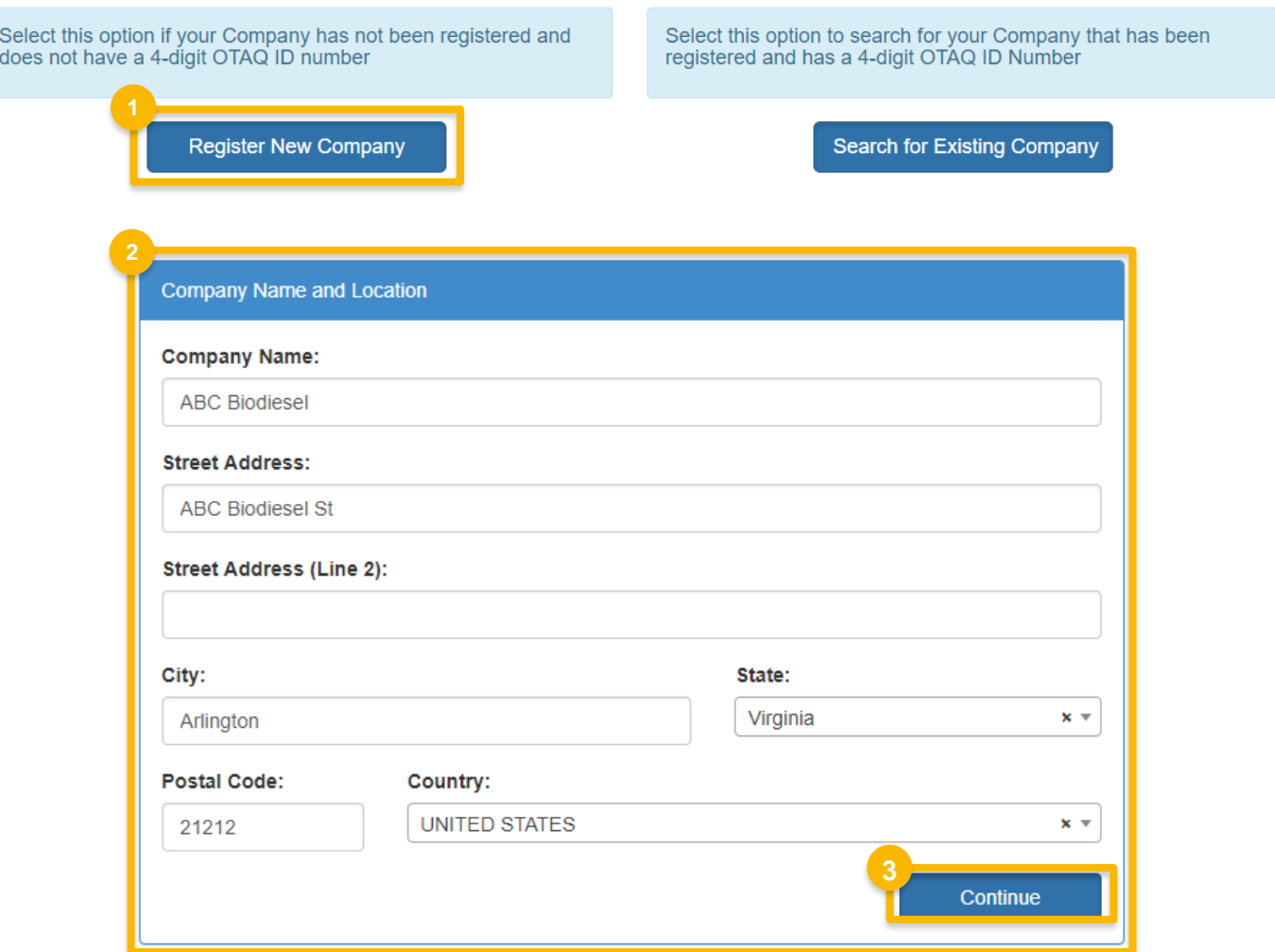

## **How to create a New Company Request (cont.) <sup>4</sup>**

4. Review **Company Name and Location**  information

#### **If you are the RCO of the company:**

- 5. Select **Yes** for the question "Are you the Responsible Corporate Officer for this company?"
- 6. Enter **RCO Title**
- 7. Click **Save and Continue**

#### **If you are not the RCO of the**

#### **company:**

- 8. Select **No** for the question "Are you the Responsible Corporate Officer for this company?"
- 9. Enter **RCO Email**
- 10. Click **Save and Continue**

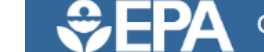

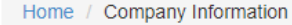

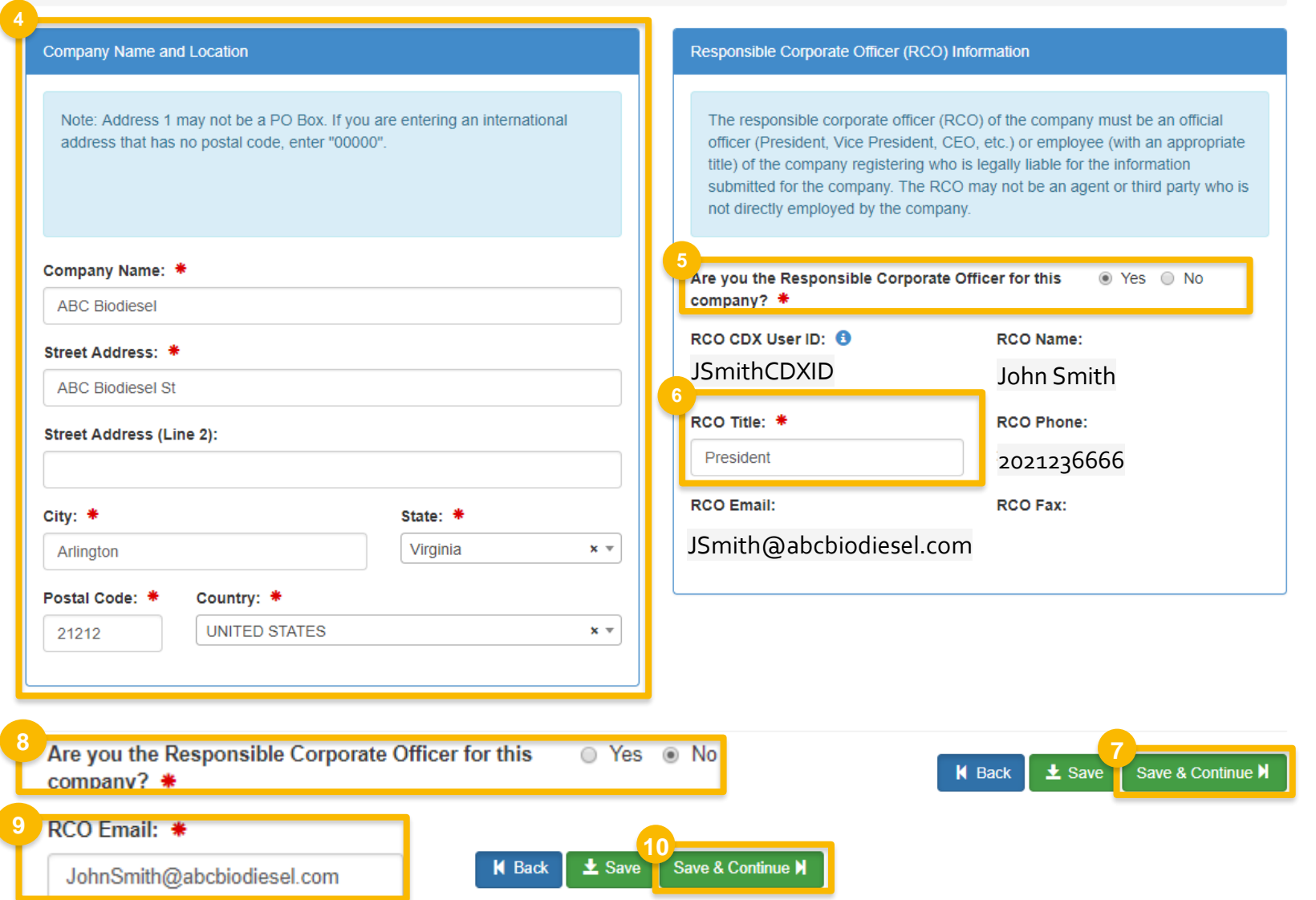

#### Steps continue on next slide…

How to Register a New Company Under Title 40 CFR Part 80 in OTAQREG | March 2019 **3** 

## **How to create a New Company Request (cont.)**

**11**

- 11. Select applicable **Program Type and Business Activities**
- 12. Click **Save and Continue**

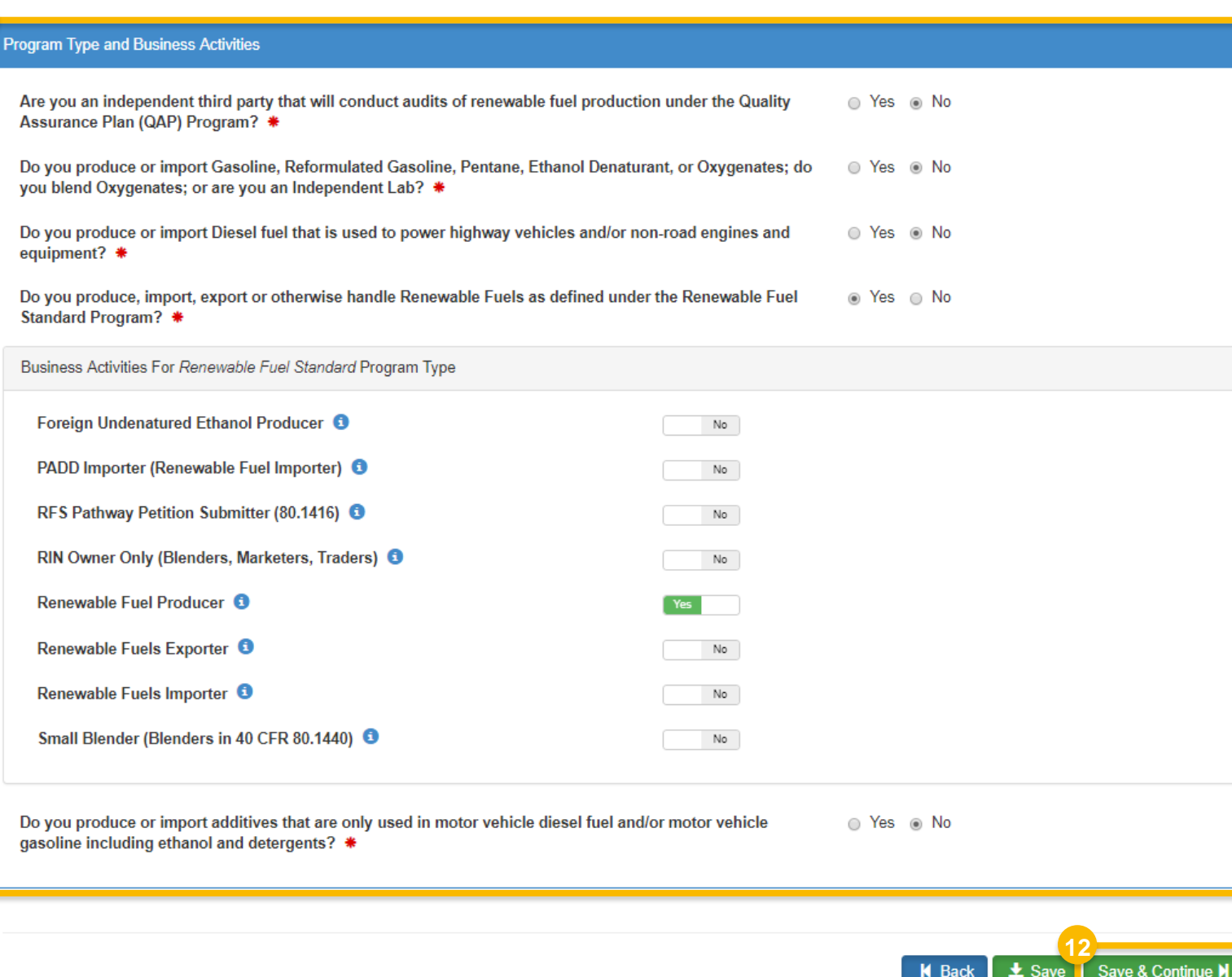

## **How to create a New Company Request (cont.)**

- 13. Select appropriate **Foreign Bond Information**
- 14. Click **Save and Continue**
- 15. Select appropriate **Additional Company/User Role Associations**
- 16. Click **Save and Continue**

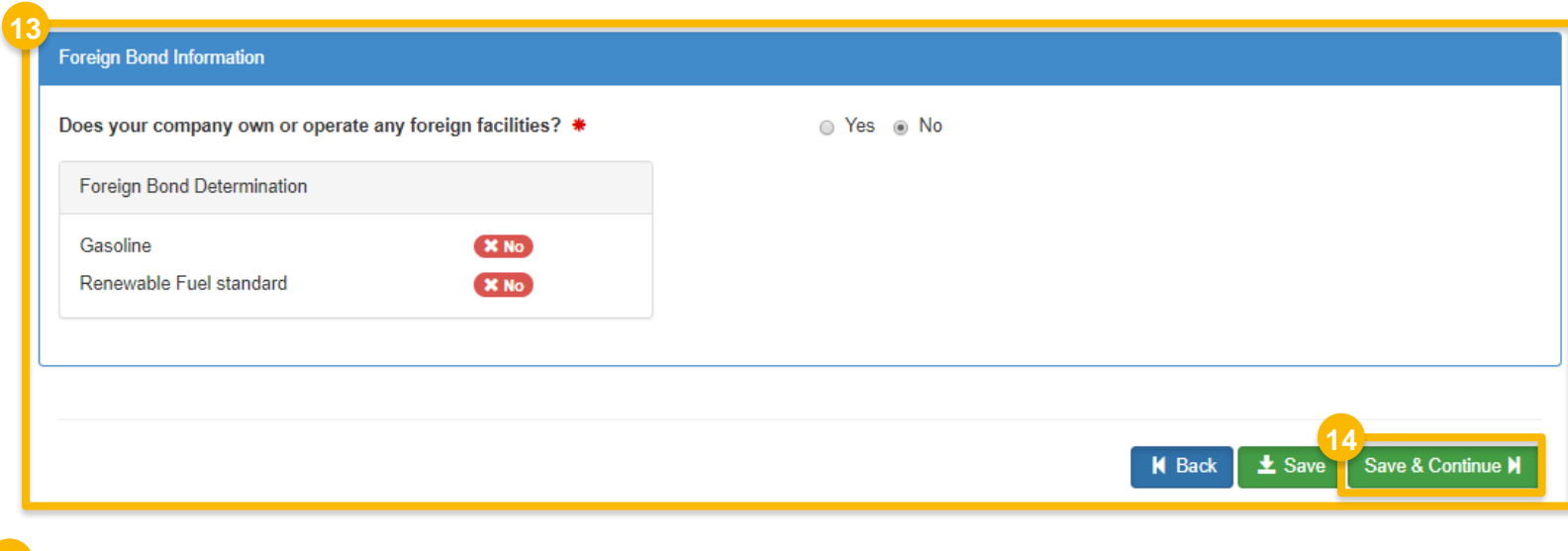

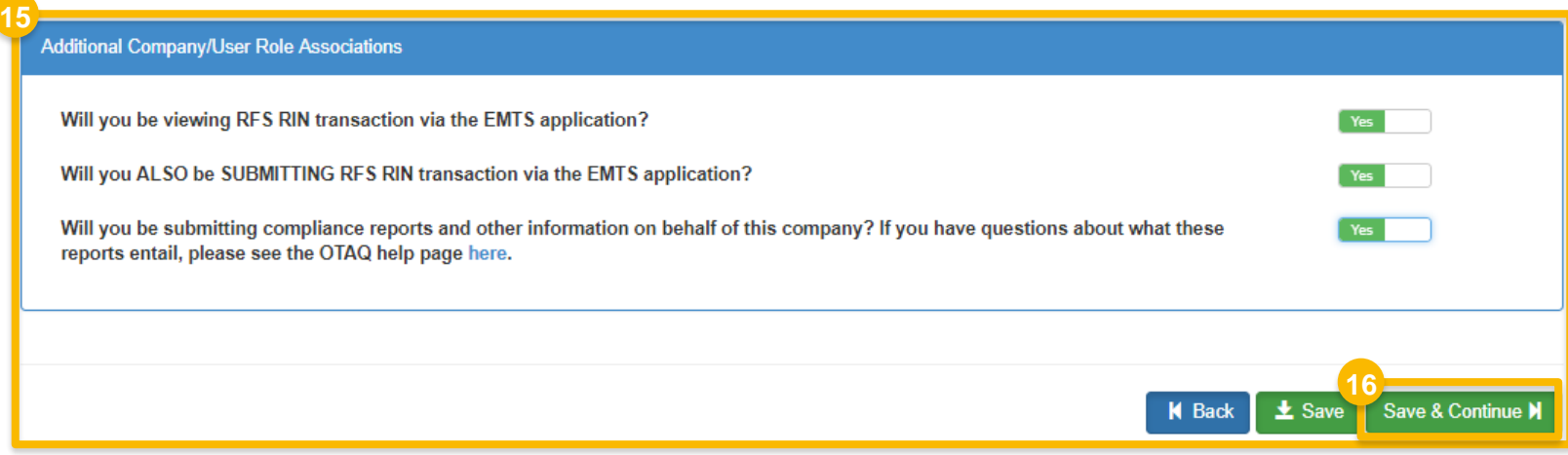

## **How to add new facility <sup>1</sup>**

- 1. Click **Add Facility** (if applicable)
- 2. Enter facility information
- 3. Click S**earch Facilities**

Steps continue on next slide…

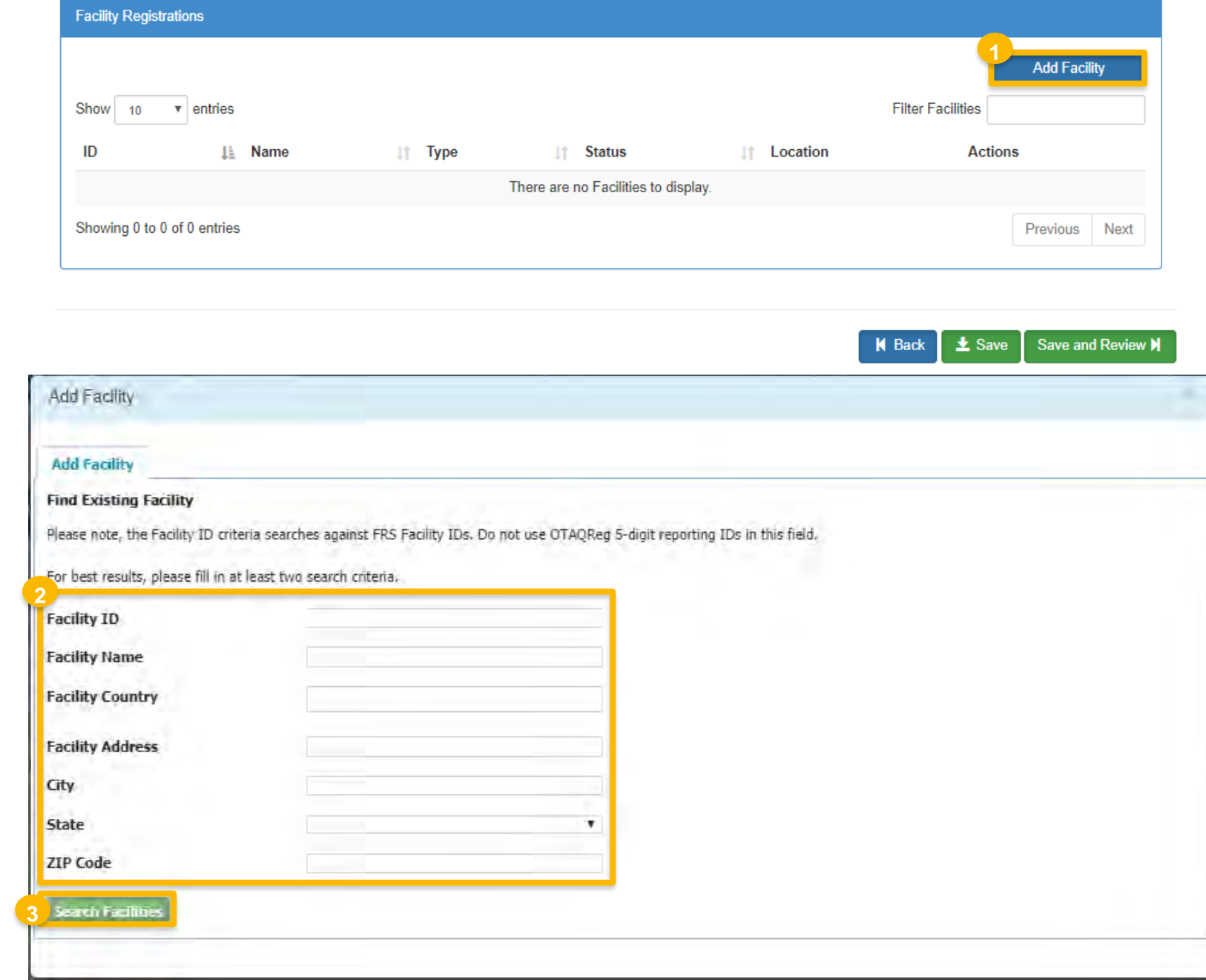

How to Register a New Company Under Title 40 CFR Part 80 in OTAQREG | March 2019 **6 6** 

#### **If no facilities found:**

- **to create it"** if unable to locate facility 4. Click "**Can't find your facility? Click here**
- ❖ Please proceed to step 8

#### **If facility is found:**

- 5. Select appropriate facility
- 6. Click **Proceed with Selection**
- 7. Then click **Save Selected Facility**
- ❖ Please proceed to step 12

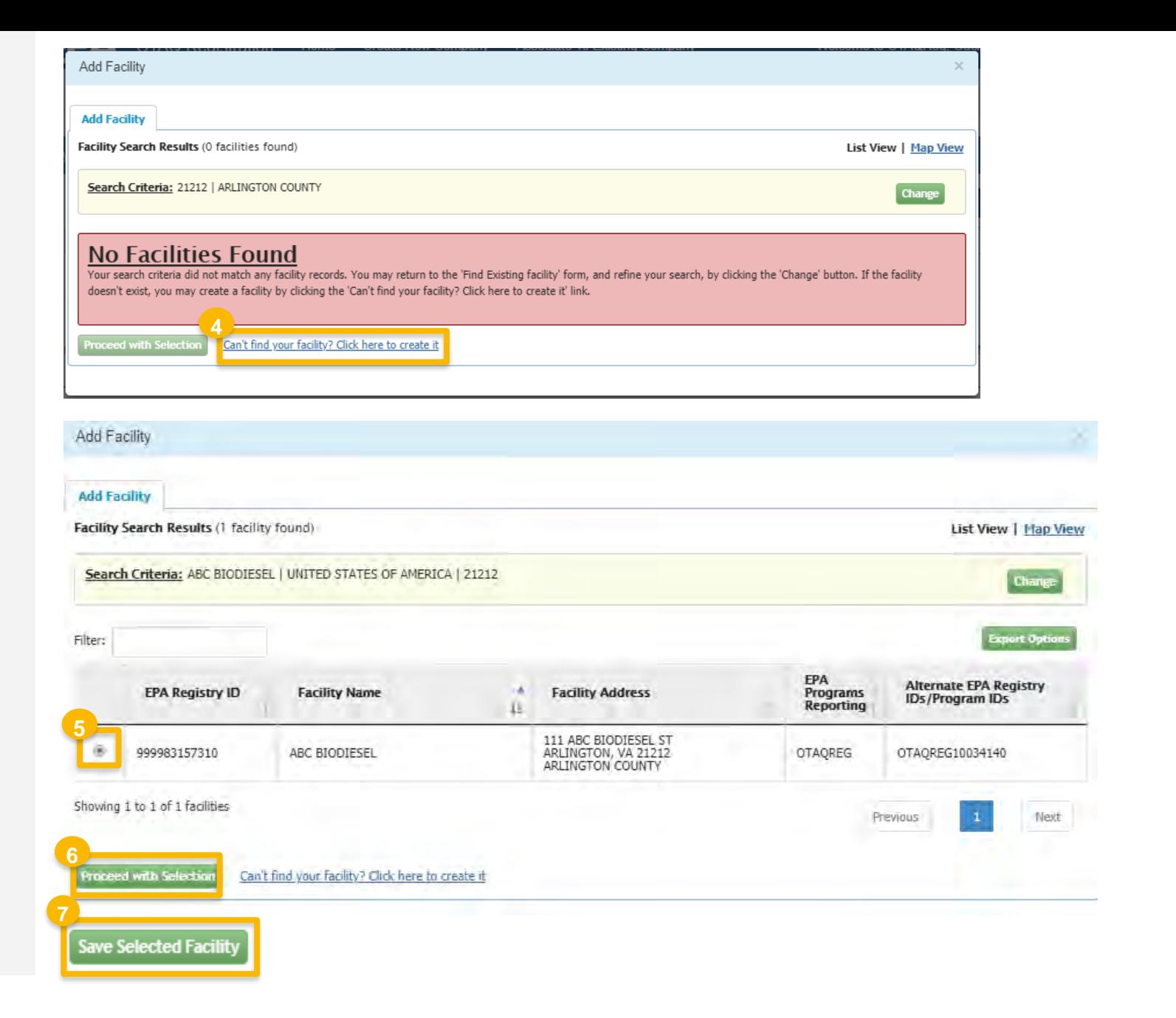

- 8. Enter the following facility information
	- Facility Name
	- Facility Address
	- Select appropriate answer for the question "Is Mailing Address Same as Facility Address"
- 9. Click **Map Facility**
- 10. Click **Submit**

Steps continue on next slide…

Add Facility

#### Add Facility

Create Facility

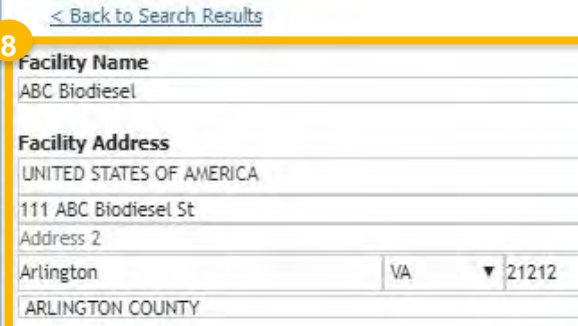

Is Mailing Address Same as Facility Address?<br>
<sup>©</sup> Yes 
<sup>◎</sup> No

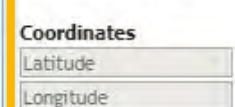

**9**

Map Facility

**10**

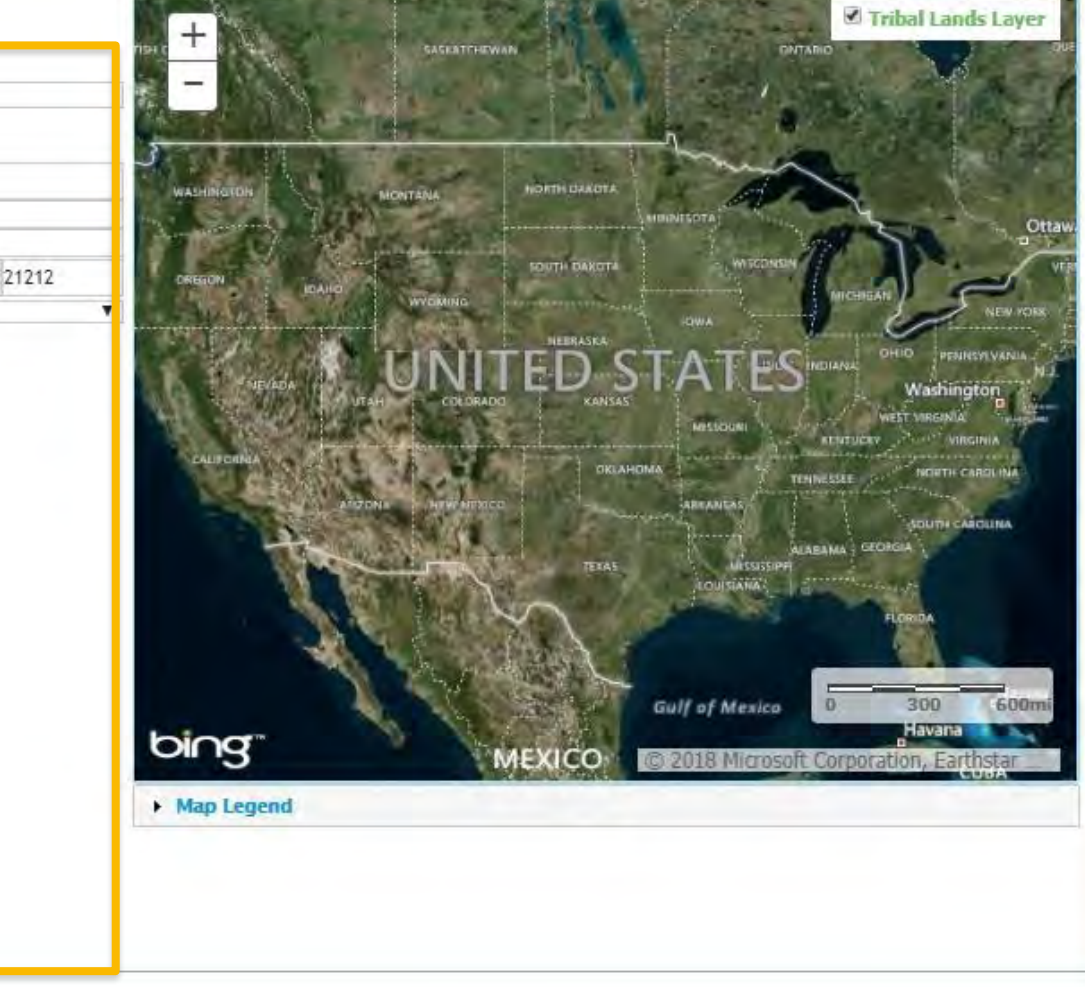

#### 11. Click **Save Selected Facility**

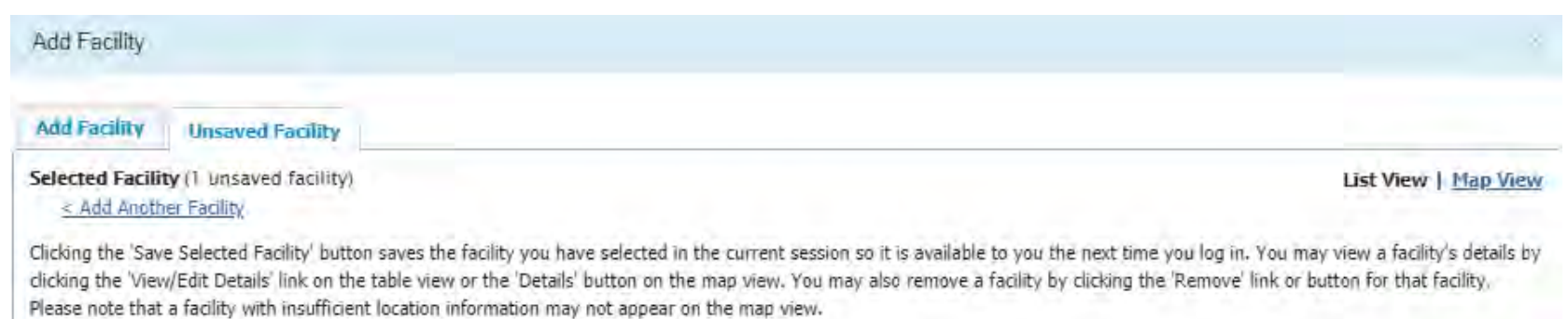

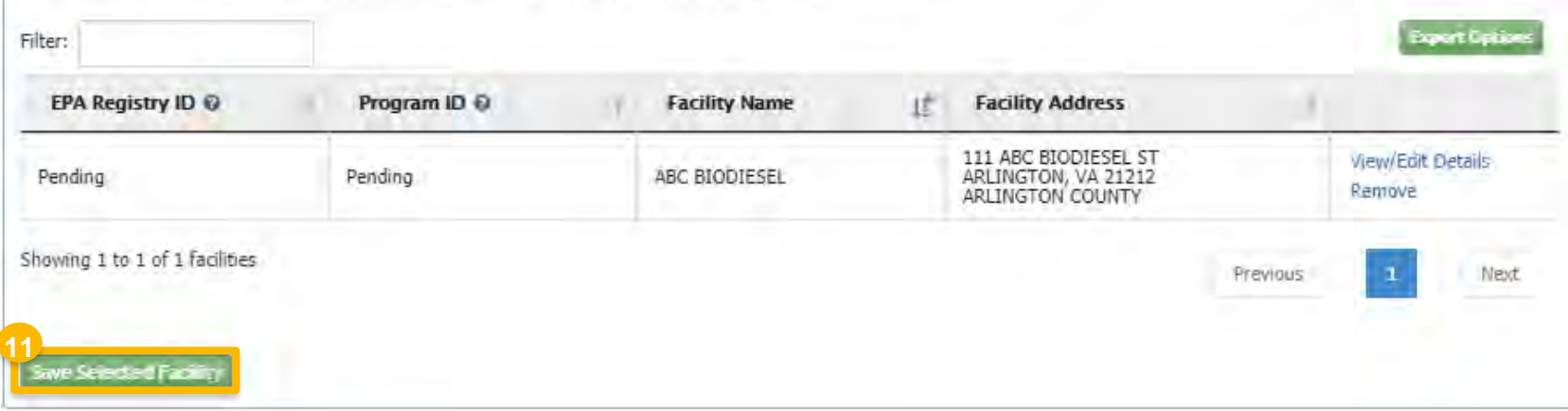

## **How to add new facility**

- 12. Enter the following **Facility Contact Information** 
	- Name
	- Title
	- Phone
	- Email
- 13. Click **Save and Continue**

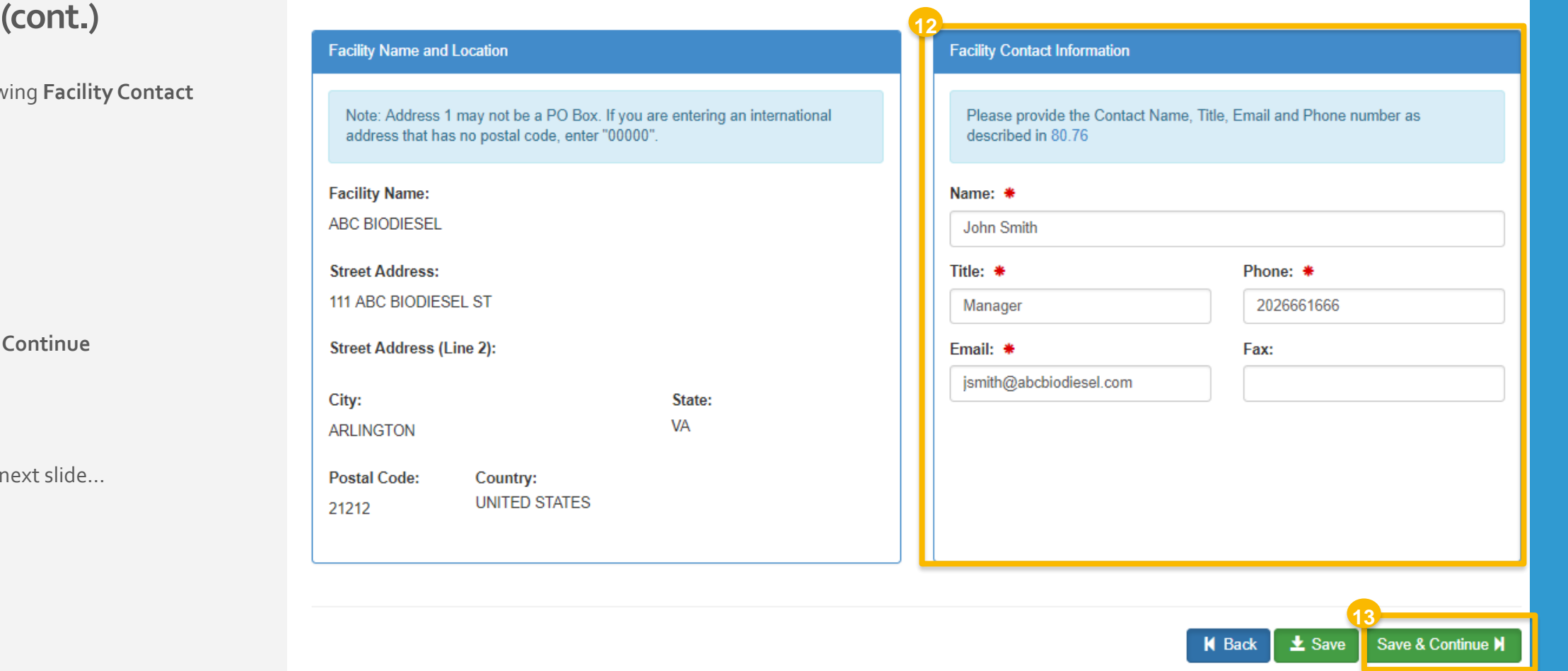

**14**

- 14. Select applicable **Facility Program Types and Activities**
- 15. Click **Save and Continue**
- 16. Select applicable **Facility Record Storage** option
- 17. Click **Save & Continue**
- 18. Select applicable **Renewable Facility Information**
- 19. Click **Save and Continue**

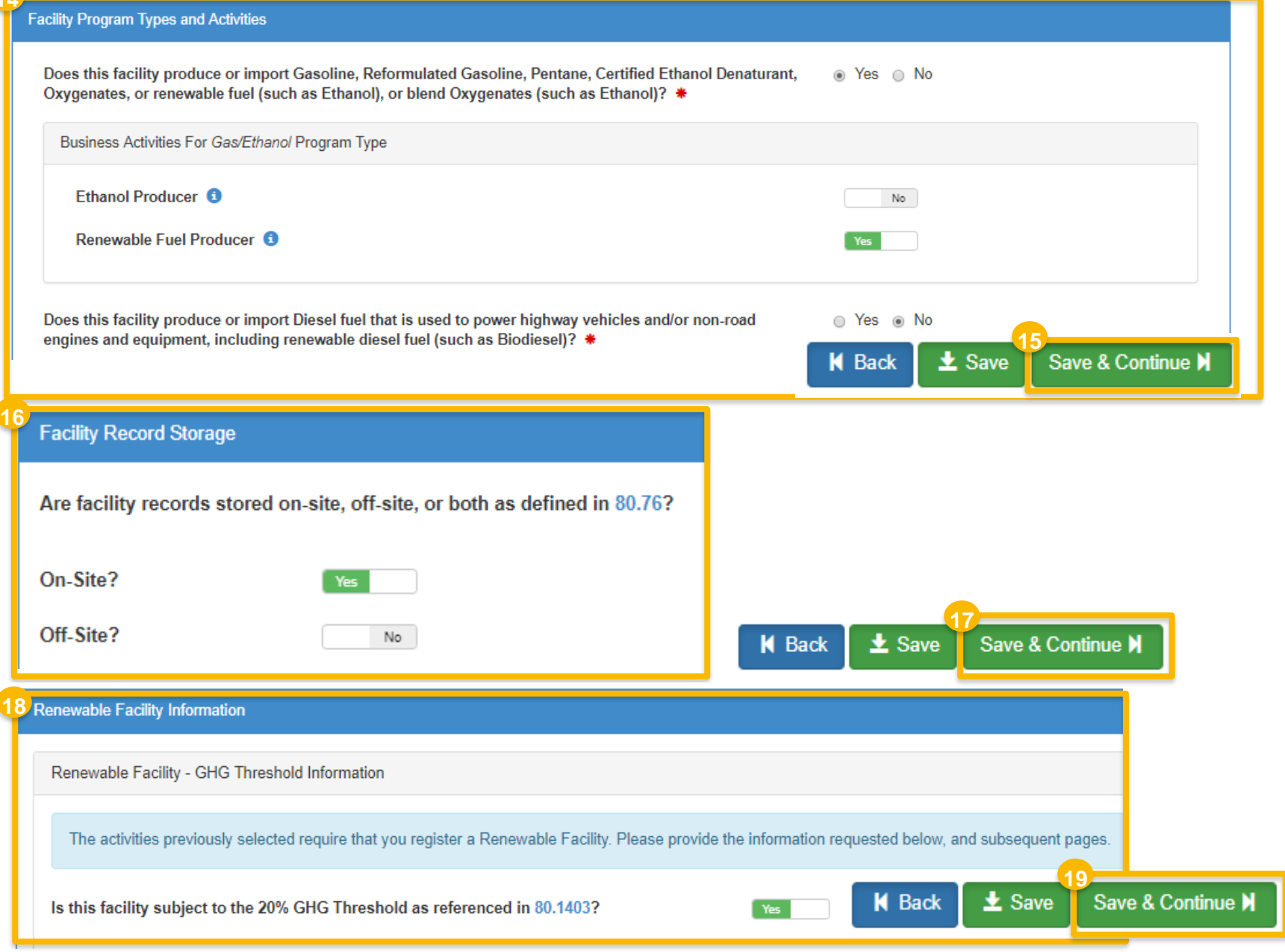

## **Add new fuel pathway**

- 1. Click **Add RFS Pathway**
- 2. Enter the following pathway information:
	- Fuel Code
	- Process Code
	- Feedstock Code(s)
	- Fuel Type Code
	- Co-Product Code(s), as applicable
- 3. Enter capacity
- 4. Click **Add FFARs** Product (as applicable)

Steps continue on next slide…

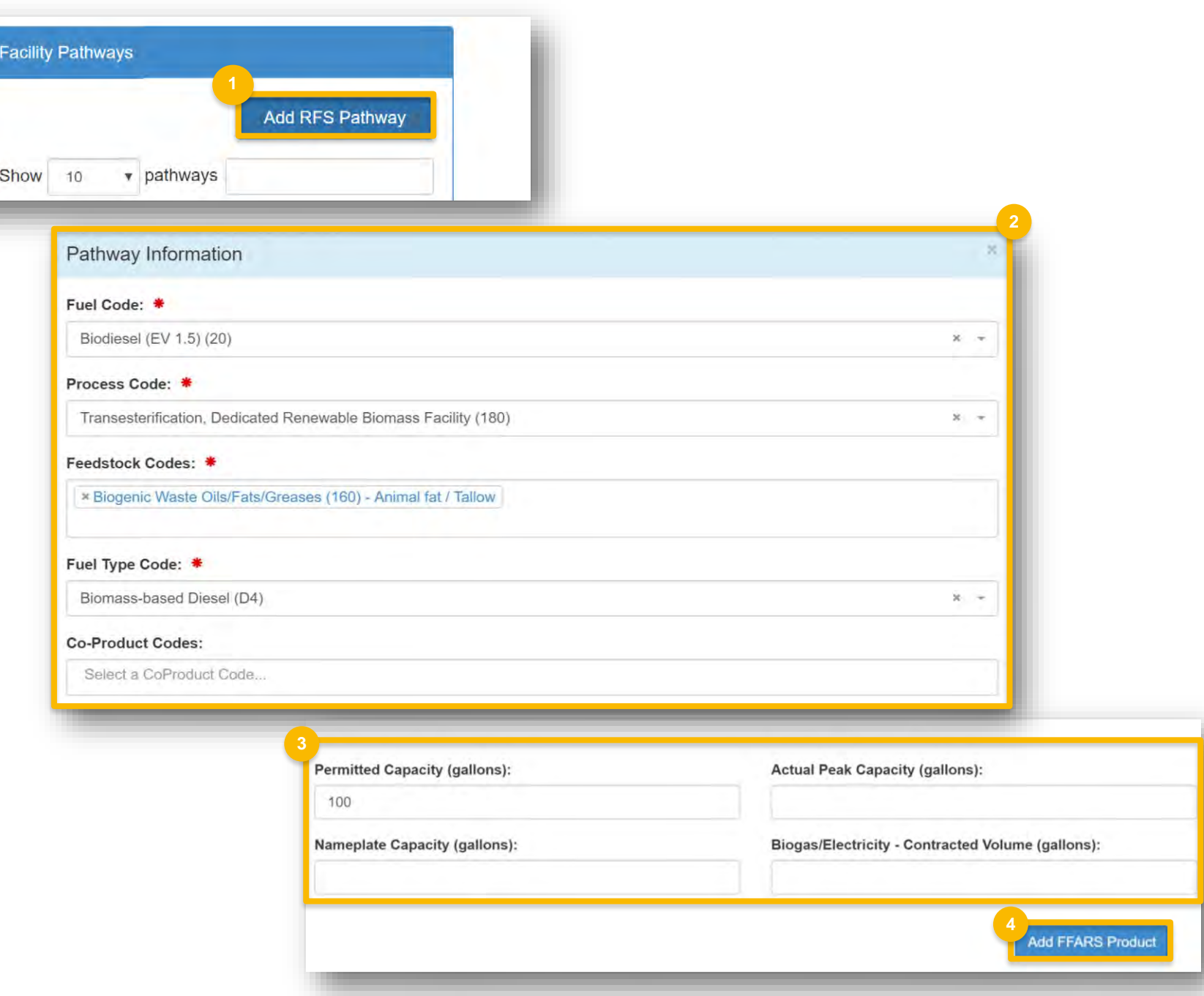

How to Register a New Company Under Title 40 CFR Part 80 in OTAQREG | March 2019 **12** 

## **Add new fuel pathway (cont.)**

- 5. Select **Product Type**
- 6. Enter **FFARs ID** or **Product Name**
- 7. Click **Search**
- 8. Click **Select**
- 9. Click **Save**

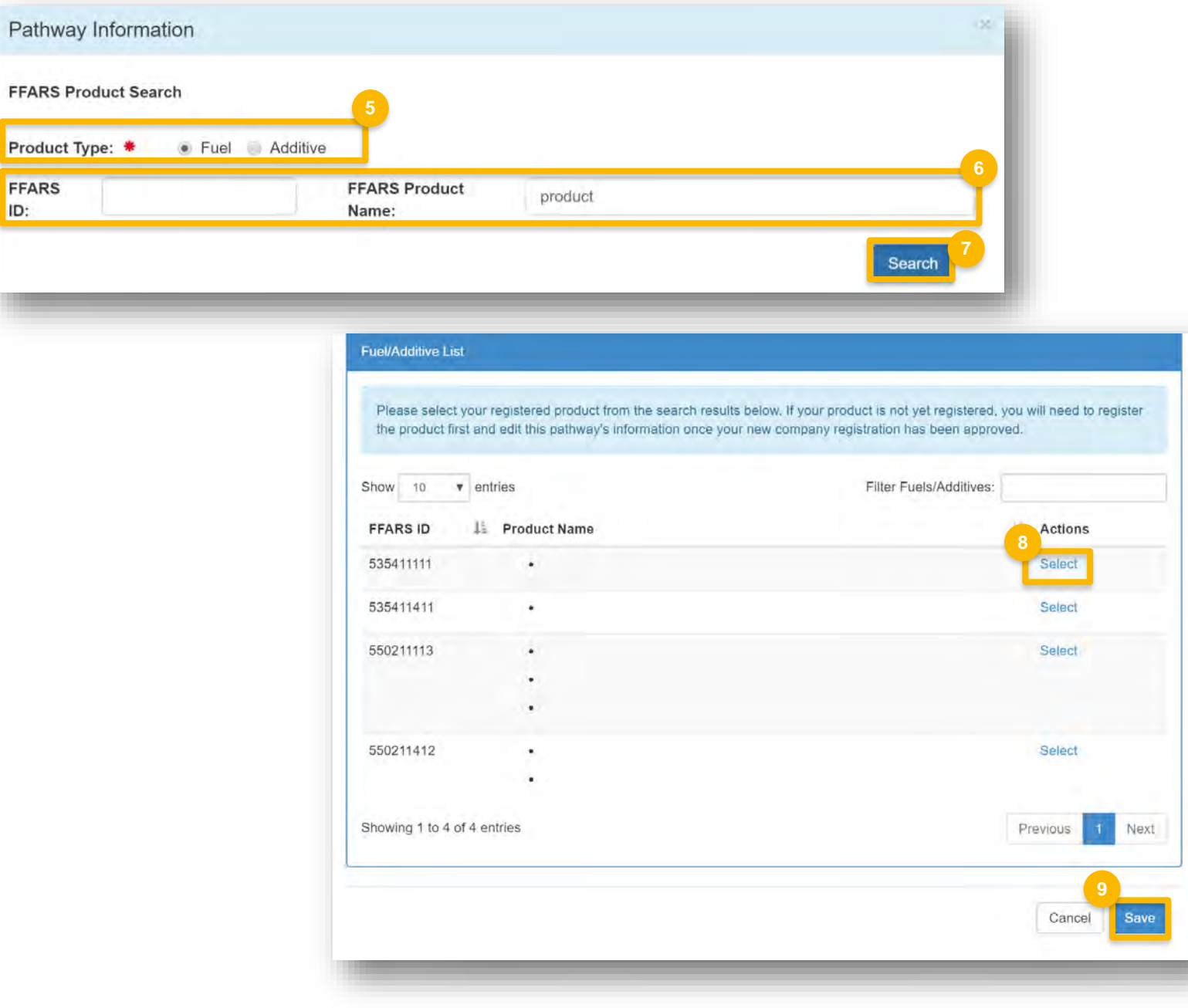

FFARS ID:

## **Review and submit request**

1. Click **Save and Review** 

#### **If you are the RCO of the company:**

2. Click **Sign and Submit** 

### **If you are not the RCO of the company:**

3. Click **Submit and Notify RCO** 

If you are the RCO, continue to next slide for instructions…

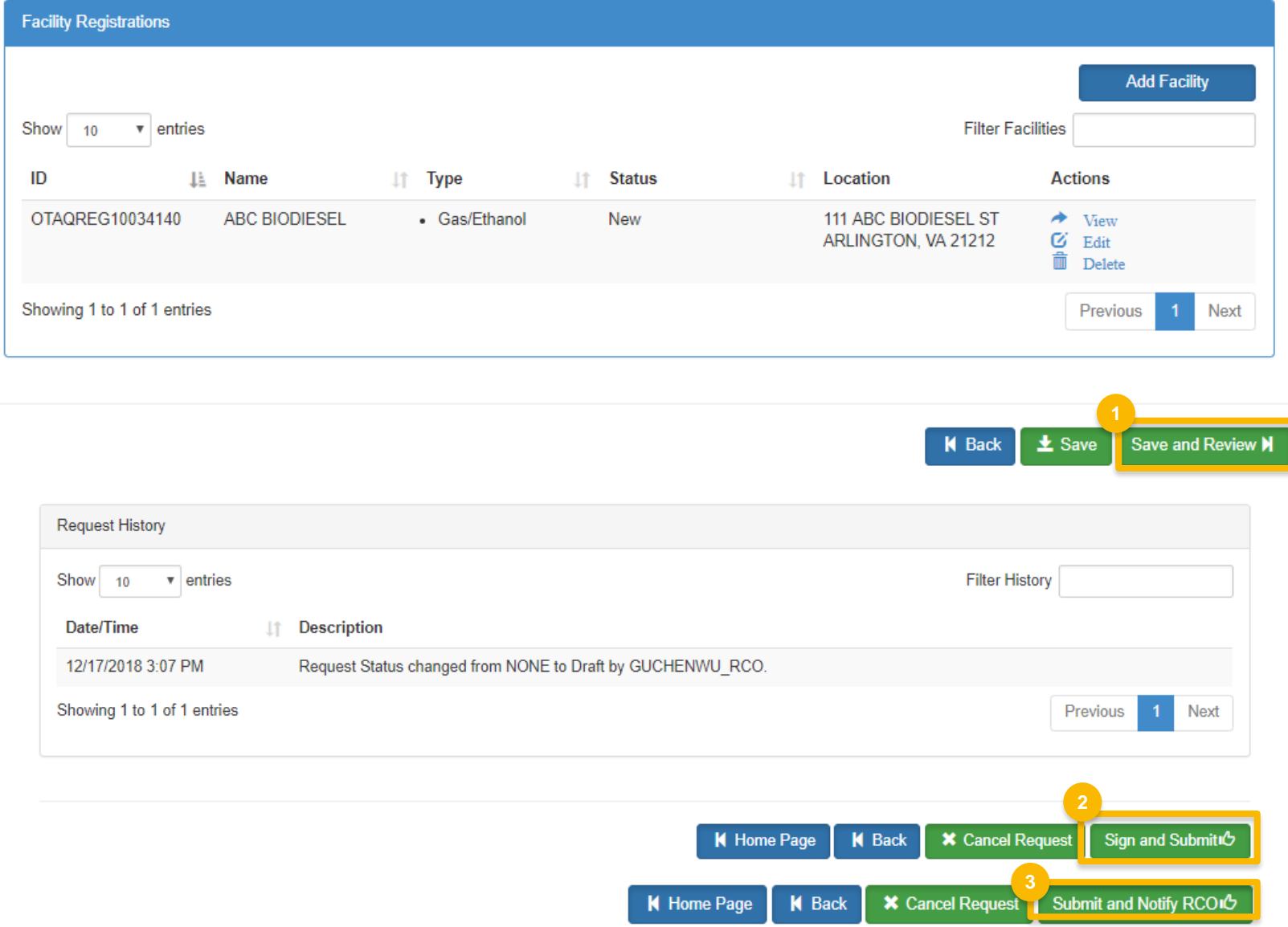

## **Review and submit request(cont.)**

- 4. Click **Accept**
- 5. Use the **eSignature Widget** to sign the request
- 6. The request will appear in the My Pending Requests section of your home page with the status **Awaiting Initial Review**

You will receive an email notification when EPA reviews and activates the request.

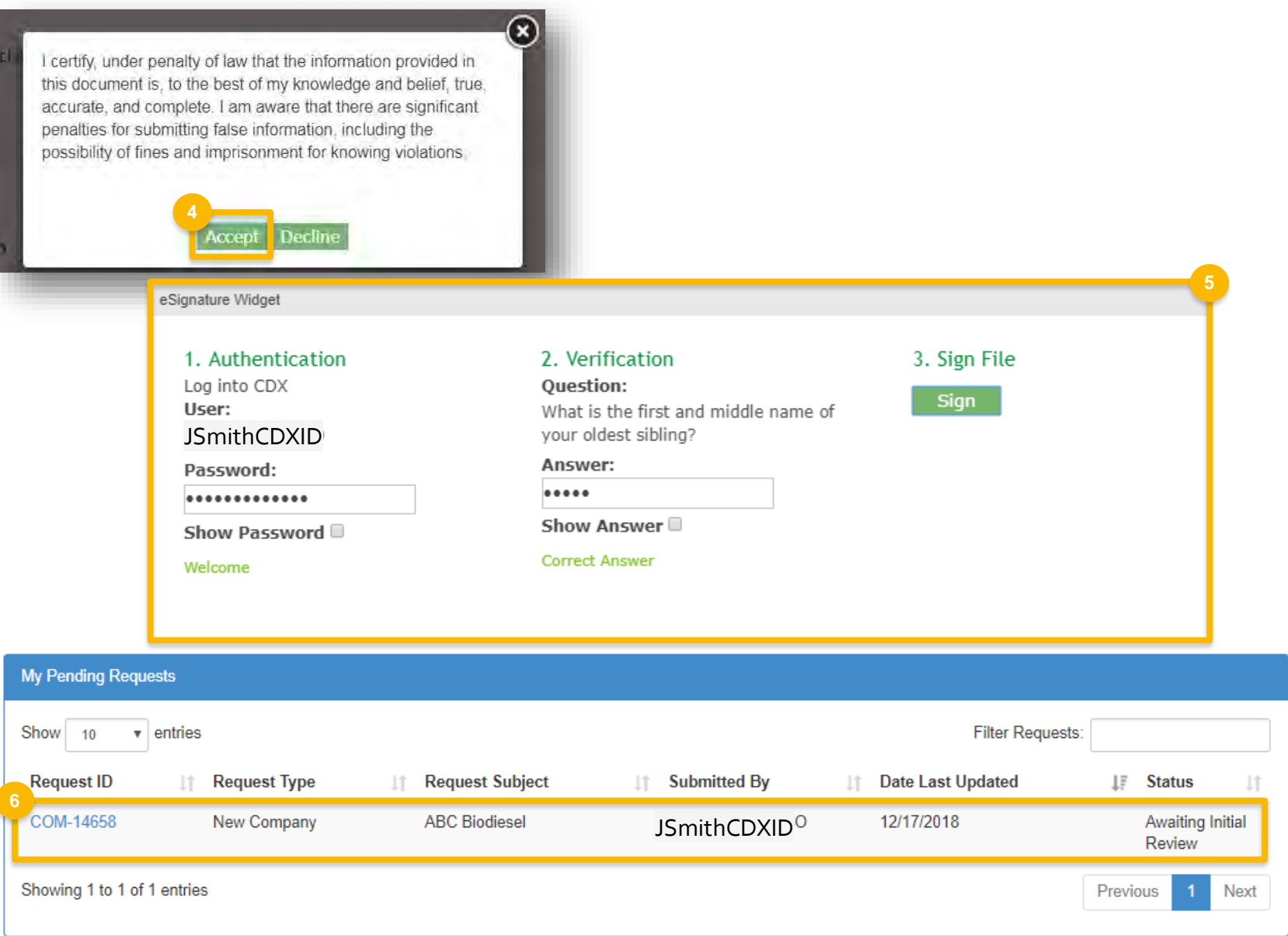